# **Adding and configuring LDAP server**

0As an example of the process of adding and connecting to the LDAP server, the connection timeout is defined in milliseconds (ms) and specifies the period of response waiting time from the LDAP server.

To add LDAP server

- 1. Go to **Setting** application > **LDAP management** page.
- 2. . The **Create LDAP configuration** page opens.
- 3. Enter all required data and click **Save** button.

#### **Create LDAP configuration**  $\bar{\mathsf{x}}$

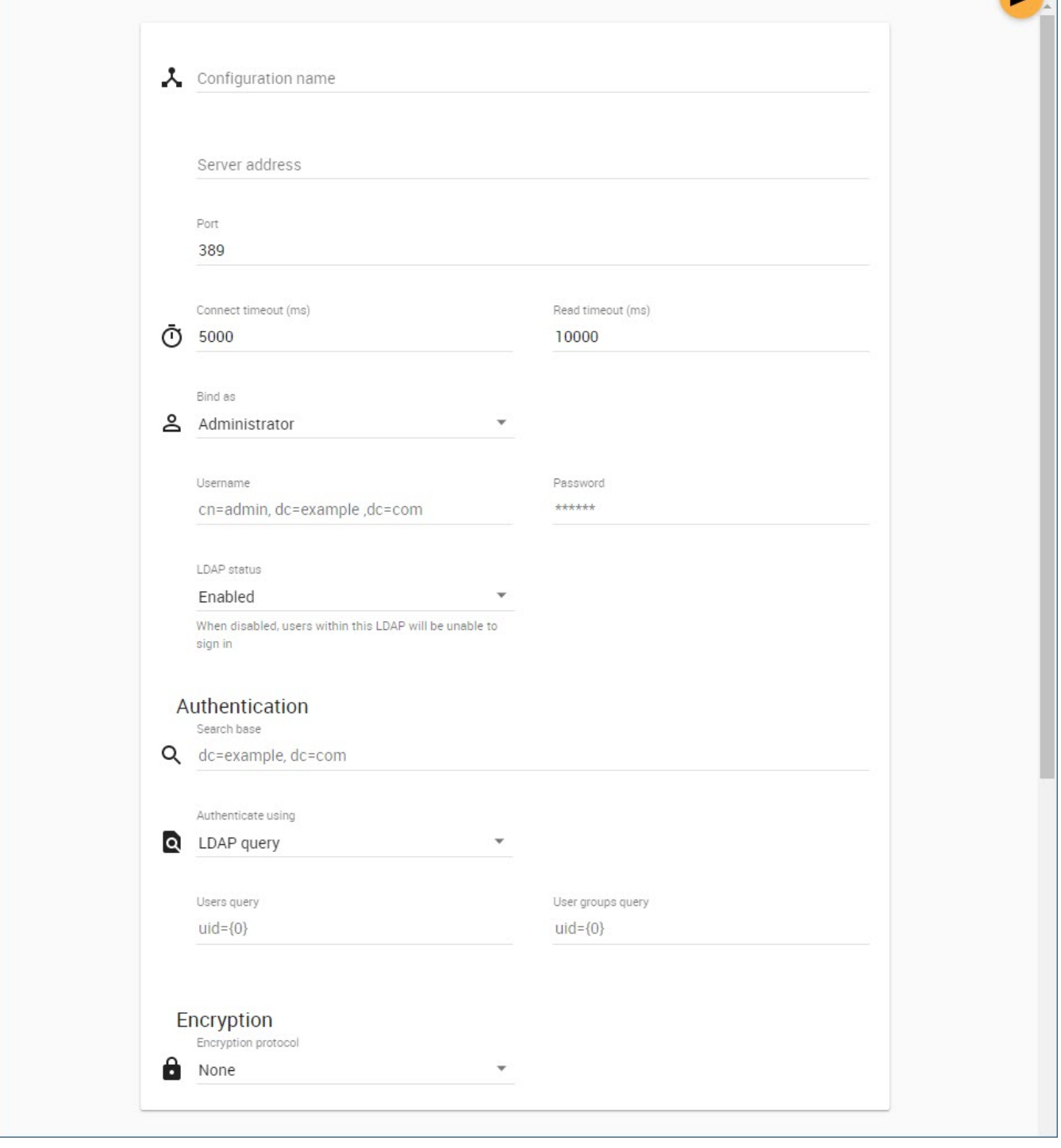

Adding and configuring a new LDAP server.

### The table below describes the components of the **Create LDAP configuration** page.

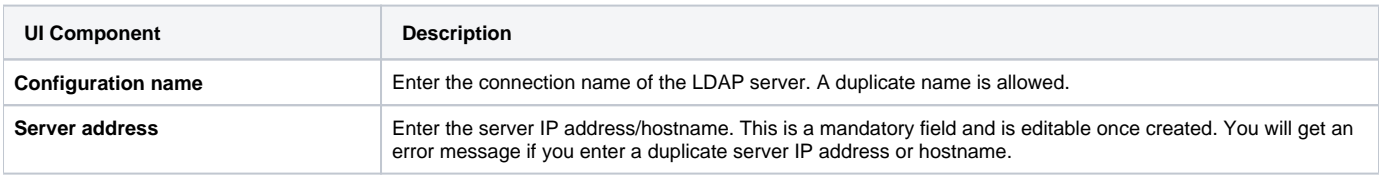

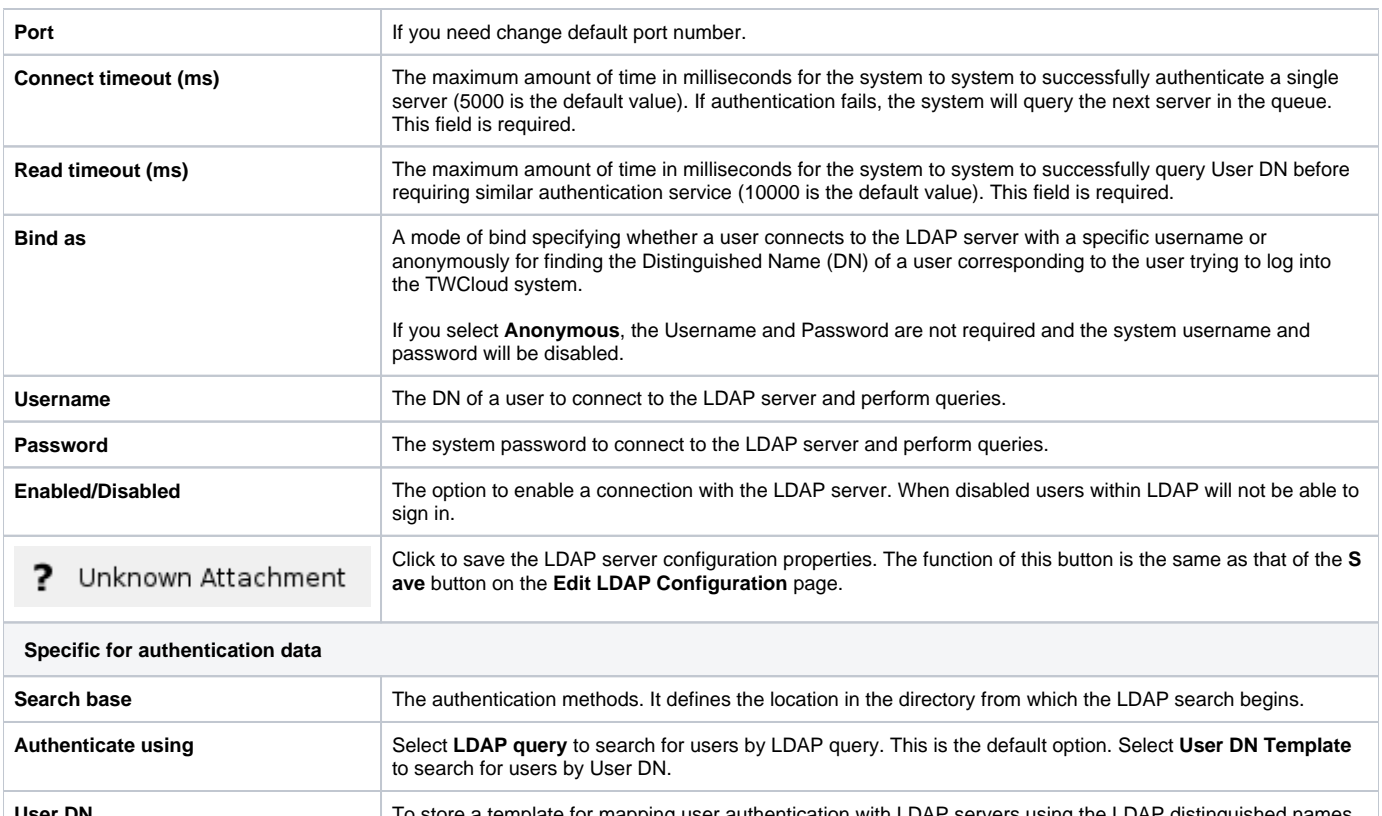

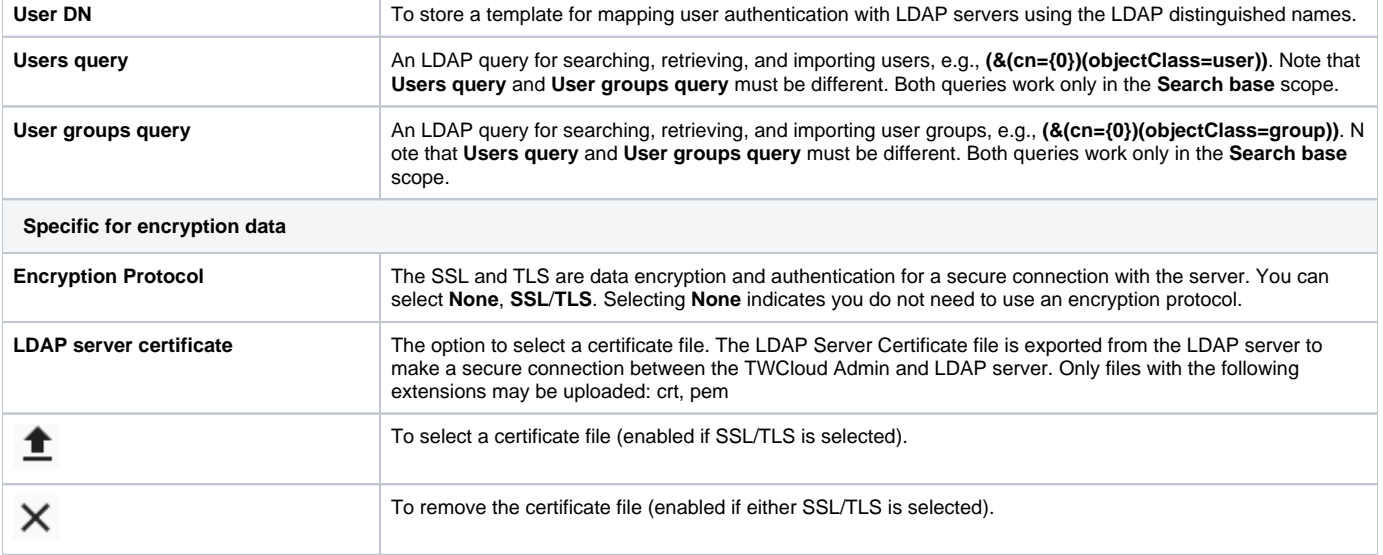

## **Authentication data**

The **LDAP query** authentication method is selected by default. The Active Directory LDAP attribute name and value should be set to **(sAMAccountName= {0})**". Besides **sAMAccountName**, you can use any attribute name, but it must be followed with "**={0}**". The authentication information group should look like the following figure.

All LDAP users necessary to connect to Teamwork Cloud reside in CN=Users. The **Search Base** of this kind of LDAP server should be CN=Users, DC=example,DC=com. The pattern for the **Search Base** is {Parent\_Of\_LDAP\_Users},{Grand\_Parent\_Of\_LDAP\_Users},…{n}.

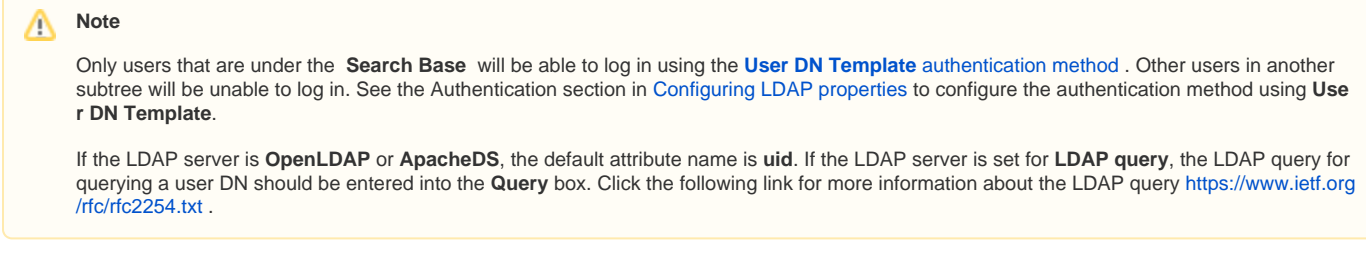

## **Configuring encryption data**

The LDAP server connection is secured with SSL/TLS protocol (LDAPS) at default port number 636. The Encryption Protocol must be SSL/TLS, and the LDAP server certificate file must be selected. The encryption information group should look like the following figure.